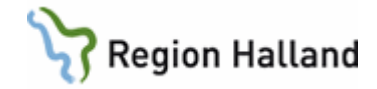

# **VAS - Kassa**

### **Hitta i dokumentet**

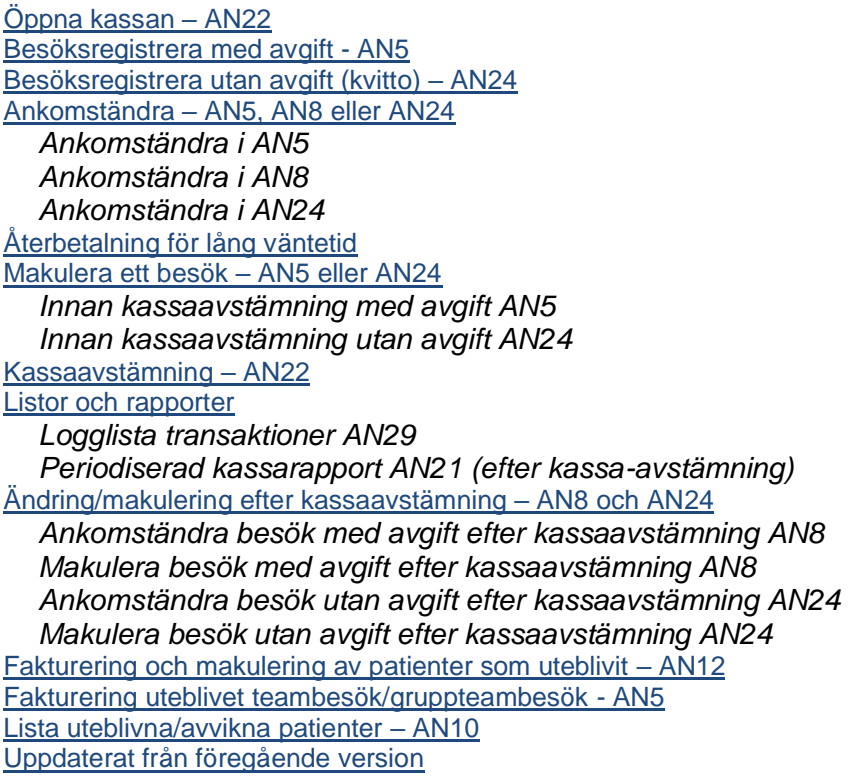

# <span id="page-0-0"></span>**Öppna kassan – AN22**

- 1. Öppna formulär **AN22 Kassa**. Här kan du:
	- öppna och stänga kassan
	- ändra eller lägga upp växelkassa

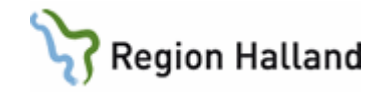

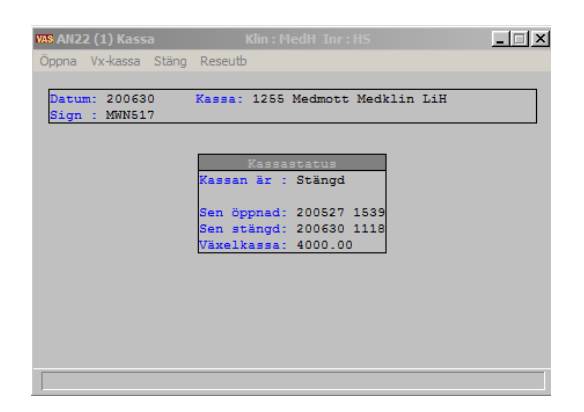

2. Välj Öppna. Man får då en fråga om den ingående växelkassan. Om beloppet stämmer tryck Enter, annars ändra till rätt belopp och tryck Enter.

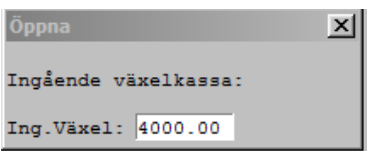

3. Om växelkassa används kommer denna bild upp och växelkassan går att förändra.

**Det är INTE tillåtet att öppna kassan, ändra växelkassan och stänga igen. Däremot är det OK att ändra växelkassa i AN22 om man i samband med detta registrerar besök eller försäljning.** 

### <span id="page-1-0"></span>**Besöksregistrera med avgift - AN5**

1. Öppna formulär **AN5 Bokningslista**.

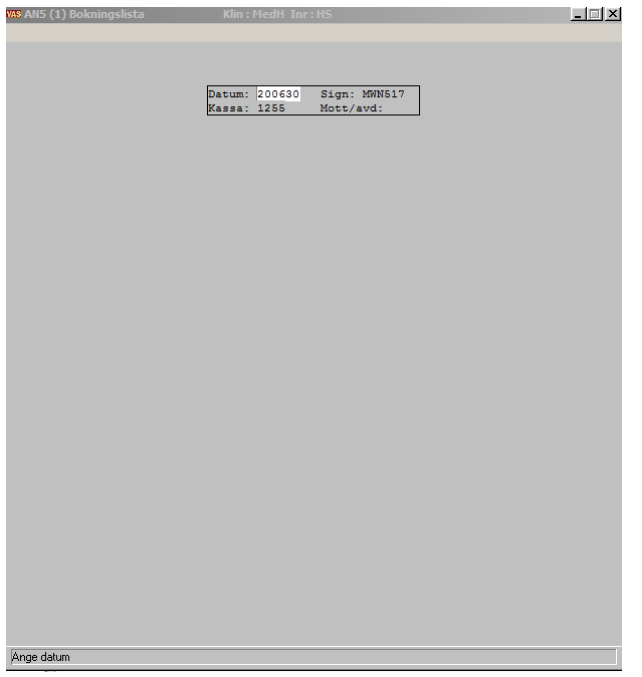

Manual: VAS - Kassa Sida 2 av 20 Fastställd av: Objektledare, Godkänt: 2022-05-12 Huvudförfattare: Glasell Marie E RK

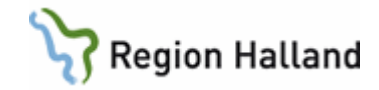

2. Tryck Enter förbi dagens datum, ange mott/avd eller lämna tomt och tryck Enter om du vill se alla mott/avd.

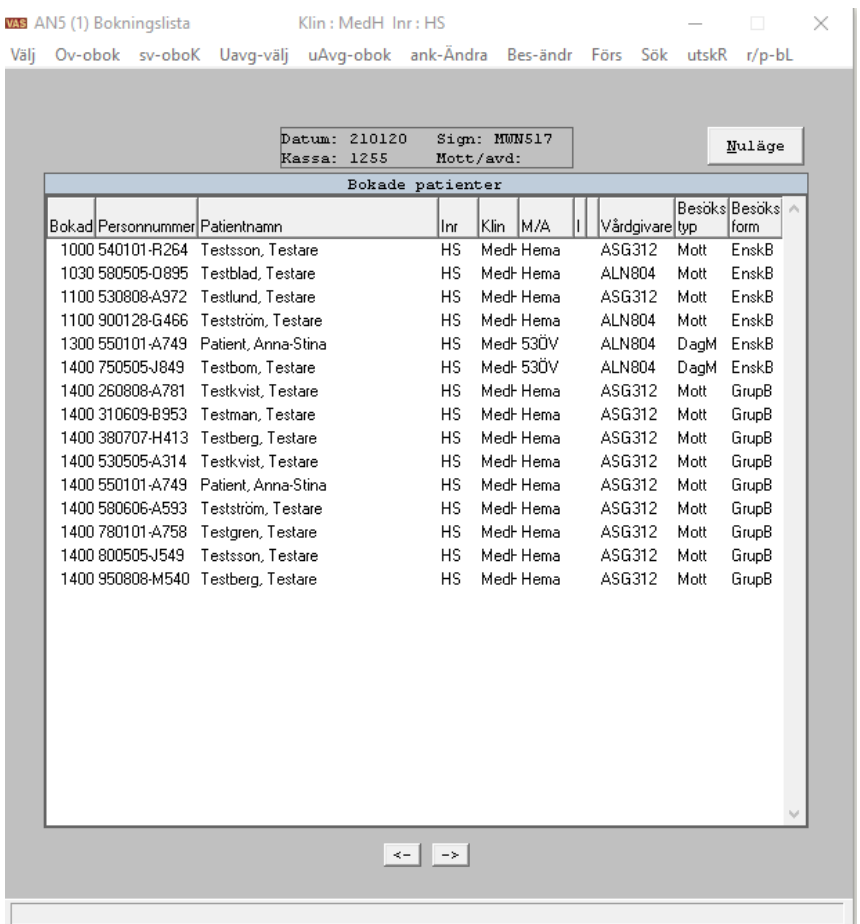

I listan ses alla bokade patienter utifrån vilket urval man gjort på mott/avd. Här kan man:

- Välj: Registrera bokad patient
- Ov-obok: Registrera obokad patient öppenvård
- Sv-obok: Registrera obokad patient slutenvård
- *Uavg-välj: Registrera bokad patient utan kvitto (används inte idag)*
- *Uavg-obok: Registrera obokad patient utan kvitto (används inte idag)*
- Ank-ändra: Ankomständra registrerad patient före avstämning
- Bes-ändr: Besöksändra registrerad patient före avstämning
- r/p-bl: Skriva ut r/p-blankett på bokad patient (görs under besöksändra på obokade patienter efter registrering)

Om det finns en \* i kolumnen I så finns det information (fritextrader, prover och/eller undersökningar) att läsa på patienten. För att nå denna information måste man markera patienten, högerklicka och välja Visa detalj.

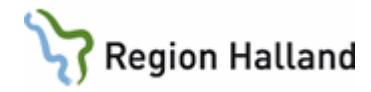

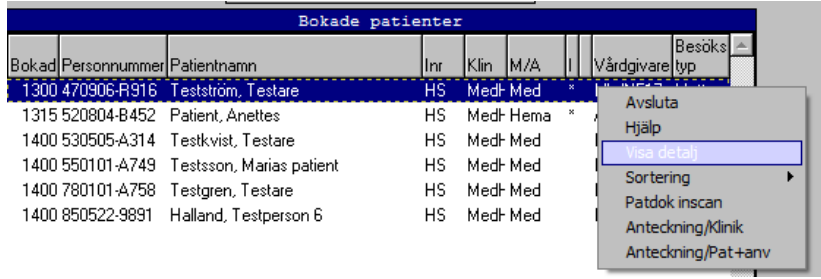

### 3. Markera önskad patient. Välj för registrering.

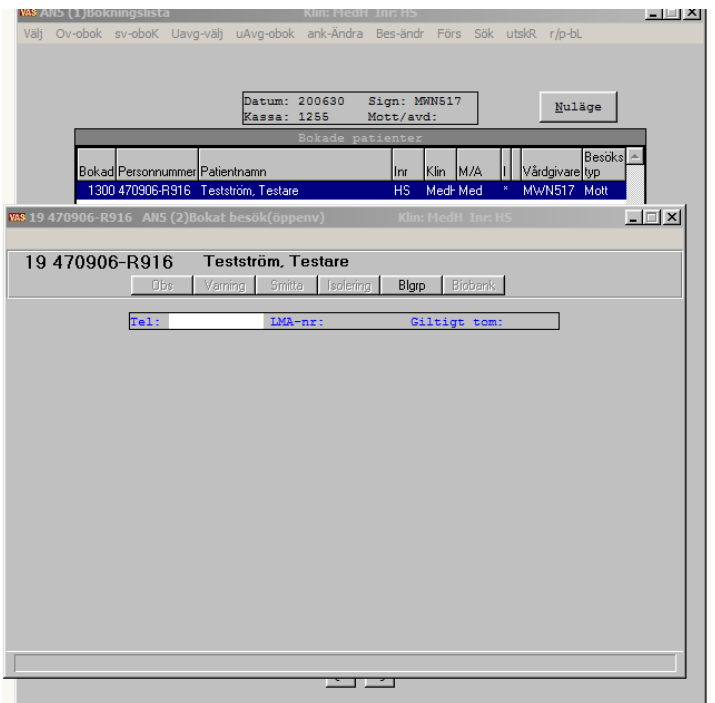

#### 4. Registrera aktuellt telefonnummer.

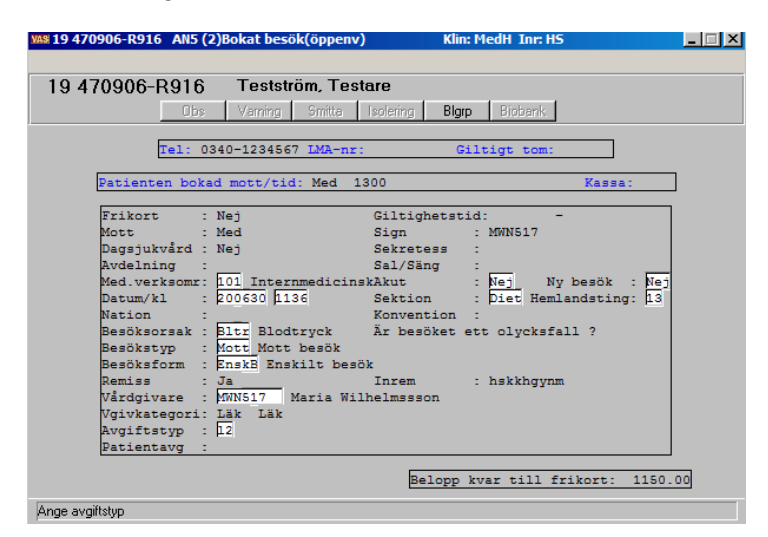

Manual: VAS - Kassa Sida 4 av 20 Fastställd av: Objektledare, Godkänt: 2022-05-12 Huvudförfattare: Glasell Marie E RK

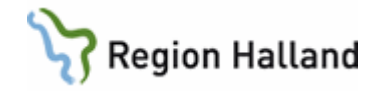

- 5. Tryck Enter genom fälten, ändra om något inte stämmer. Remiss: Om akutremiss ska registreras, svara Ja i detta fält. Fyll i avgiftstyp. Om du är osäker vad fälten står för, titta i lathund för kassaregistrering. Vid ankomstregistreringen visas information "Belopp kvar till frikort". För information om tjänsten för eFrikort se [Manual eFrikort för](https://rh.sharepoint.com/sites/ekonomi_inkp_upphandling_och_fastigheter/ODMPublished/RH-13672/Manual%20eFrikort%20för%20VAS%20registrering.docx?web=1)  [VAS-registrering](https://rh.sharepoint.com/sites/ekonomi_inkp_upphandling_och_fastigheter/ODMPublished/RH-13672/Manual%20eFrikort%20för%20VAS%20registrering.docx?web=1)
- 6. Vidare till betalning där betalsätt registreras.

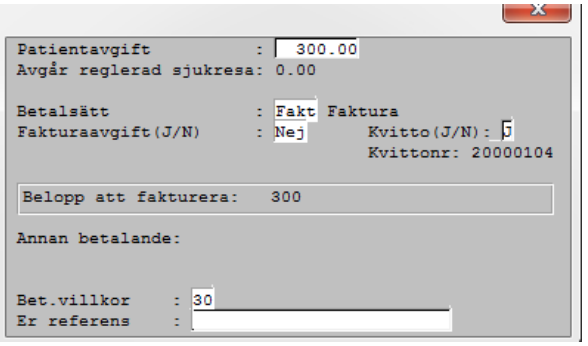

Vid annan betalande: Ange Abet som betalsätt. Därefter ska företag väljas från lista, tryck Ctrl+G för åtkomst till listan, eller registrera en god man med fritext.

Vid val av betalsätt Annan betalande (Abet) eller Faktura (Fakt) öppnas fält "Er referens" för att fylla i fritext, max 25 tecken.

7. Efter att bilden är ifylld kommer en kontrollfråga om uppgifterna är korrekta, svara Ja om uppgifterna stämmer.

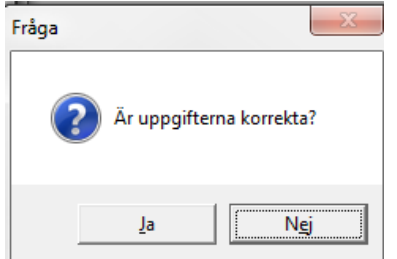

8. För offentlig sjukvård hanteras faktura via Central fakturering.

### <span id="page-4-0"></span>**Besöksregistrera utan avgift (kvitto) – AN24**

Här registreras besök utan kvitto, t ex telefonsamtal. Här registreras även planerade inläggningar, se handbok Slutenvård.

1. Öppna formulär **AN24 Besöksreg utan avg**.

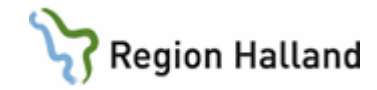

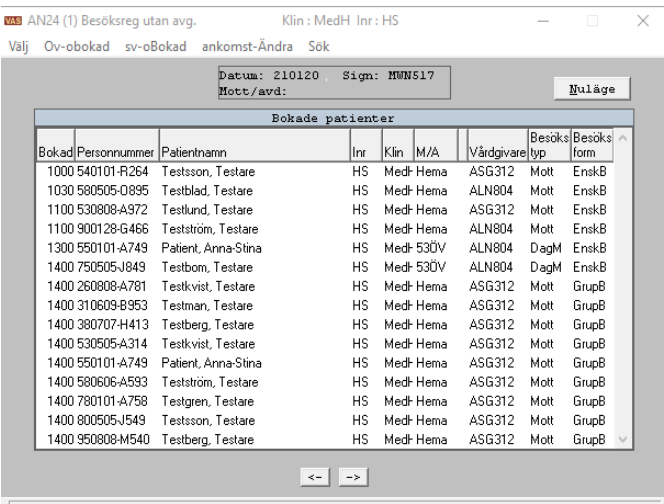

Här kan man:

- Välj: Registrera bokad patient
- Ov-bokad: Registrera obokad patient öppenvård
- Sv-obokad: Registrera obokad patient slutenvård
- Ankomst-Ändra: Ankomständra bokad patient före avstämning

### <span id="page-5-0"></span>**Ankomständra – AN5, AN8 eller AN24**

Innan kassaavstämning, under dagens arbete (innan kassan är avstämd) kan ändringar och makuleringar göras i AN5, AN8 eller AN24.

#### <span id="page-5-1"></span>*Ankomständra i AN5*

1. Öppna funktionen **AN5 Bokningslista**. Välj **ank-Ändra**. Här visas alla patienter som registrerats sedan senaste avstämning.

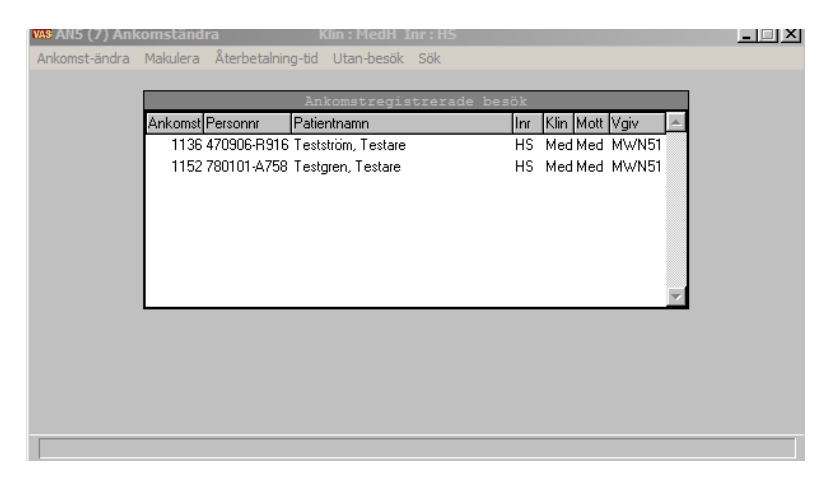

2. Markera önskad patient och ta **Ankomst-ändra**.

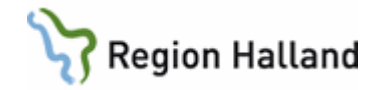

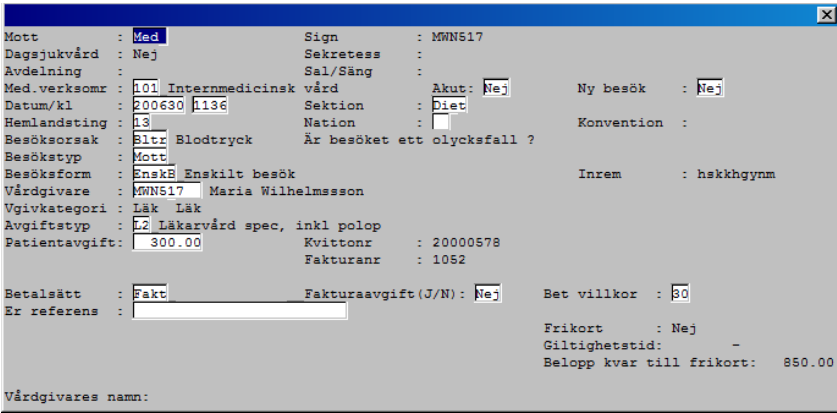

3. Spara ändringarna med **F2** eller **Enter**.

### <span id="page-6-0"></span>*Ankomständra i AN8*

1. Öppna formulär **AN8 Besök per patient**. Följande fönster visas.

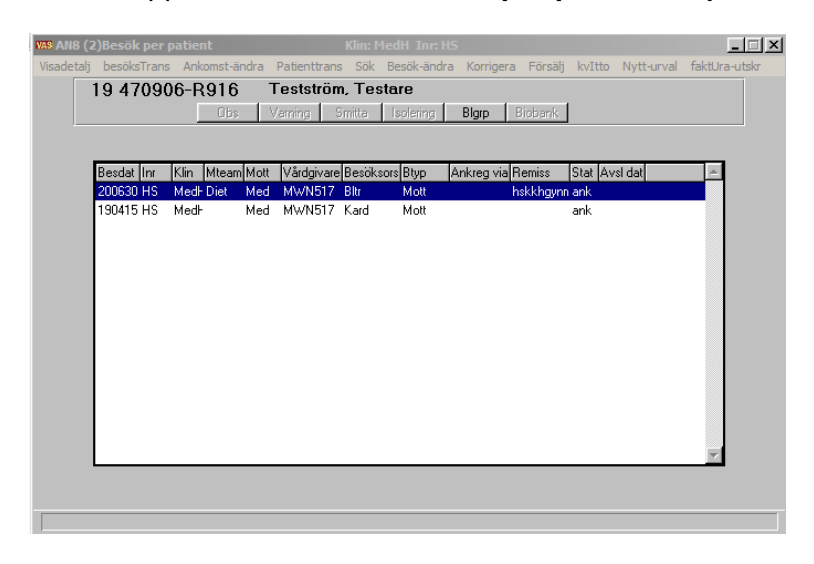

2. Välj **Ankomst-ändra**, som ger nedanstående fönster.

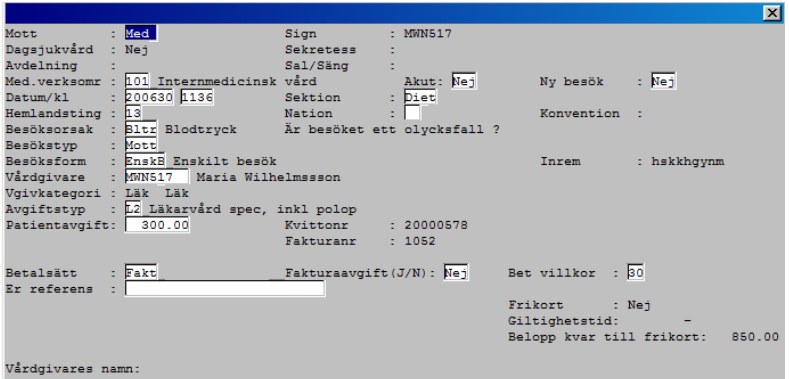

3. Spara ändringar med **F2** eller **Enter**.

Manual: VAS - Kassa Sida 7 av 20 Fastställd av: Objektledare, Godkänt: 2022-05-12 Huvudförfattare: Glasell Marie E RK

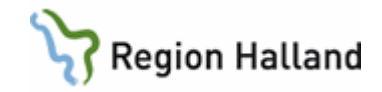

### <span id="page-7-0"></span>*Ankomständra i AN24*

1. Öppna formulär **AN24 Besöksreg utan avg**. Välj **ankomst-Ändra**. Här visas alla patienter som registrerats sedan senaste avstämning.

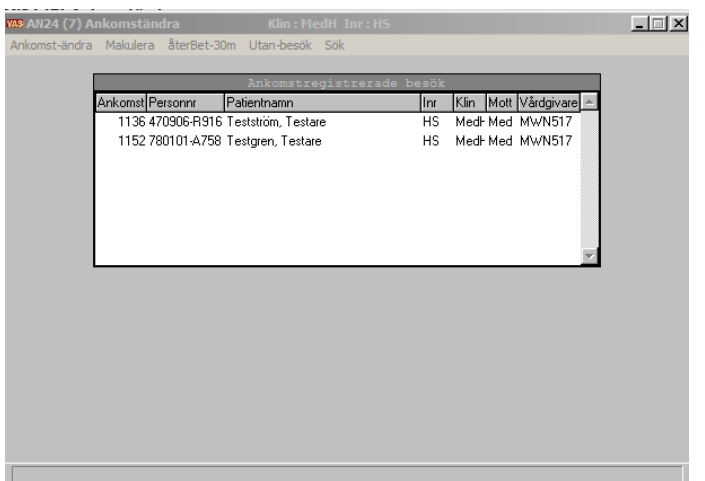

2. Markera önskad patient och välj Ankomst-ändra.

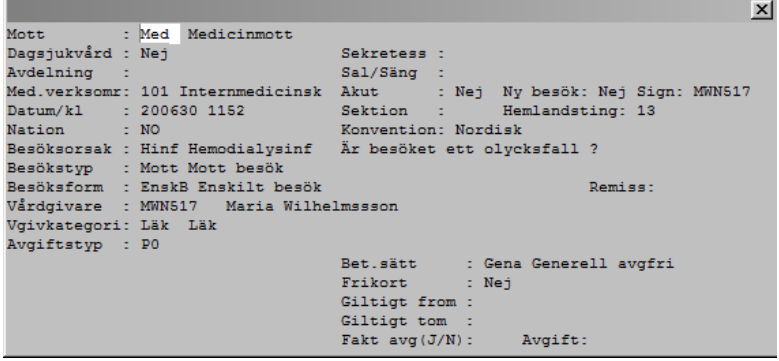

Här finns möjlighet att ändra mottagning.

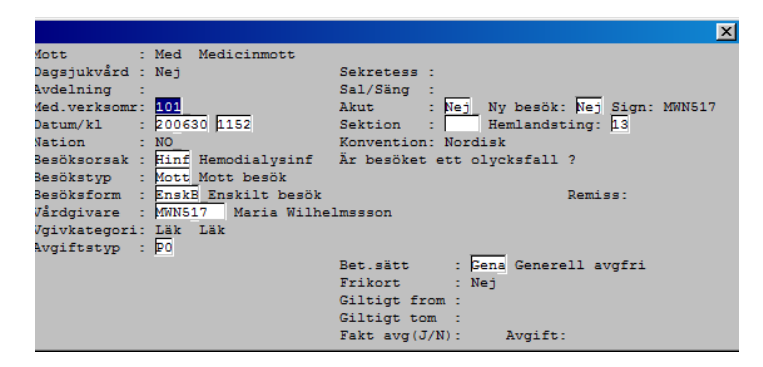

3. När man sedan går vidare med Enter öppnas fälten där övriga ändringar kan göras. Har man gjort en felregistrering så går man hit och gör en ankomständring, man behöver inte makulera och gör om besöket igen. Är det faktura med i bilden så blir den makulerad om man gör en ändring i underlaget från faktura till kontant betalning.

Manual: VAS - Kassa Sida 8 av 20 av 20 av 20 av 20 av 20 av 20 av 20 av 20 av 20 av 20 av 20 av 20 av 20 av 20 Fastställd av: Objektledare, Godkänt: 2022-05-12 Huvudförfattare: Glasell Marie E RK

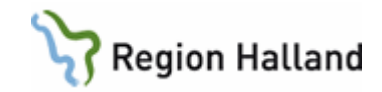

4. Spara med **F2** eller **Enter**.

## <span id="page-8-0"></span>**Återbetalning för lång väntetid**

1. Öppna formulär **AN5 Bokningslista**. Välj **ank-Ändra**.

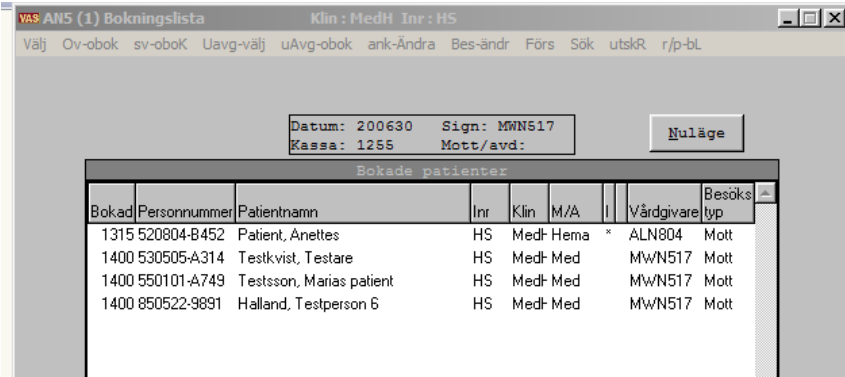

2. Fönster visas med ankomstregistrerade besök. Markera patient och välj **Återbetalning-tid**.

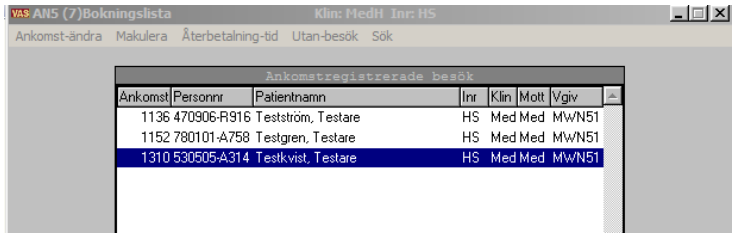

3. Dialogruta där återbetalning med/utan besök ska anges.

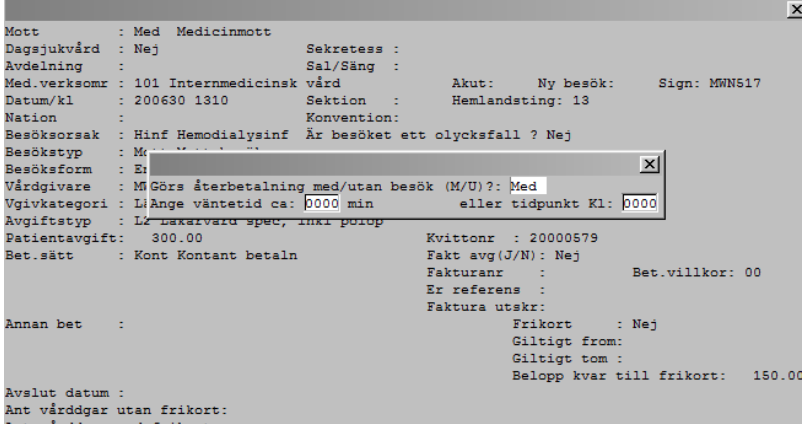

### <span id="page-8-1"></span>**Makulera ett besök – AN5 eller AN24**

Manual: VAS - Kassa Sida 9 av 20 Fastställd av: Objektledare, Godkänt: 2022-05-12 Huvudförfattare: Glasell Marie E RK

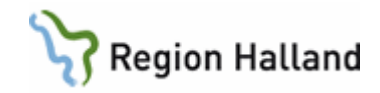

### <span id="page-9-0"></span>*Innan kassaavstämning med avgift AN5*

- 1. Öppna formulär **AN5 Bokningslista**. Välj **ank-Ändra**. Markera önskad patient och välj **Makulera**.
- 2. Svara Ja på fråga. OBS! Besöket tas bort.

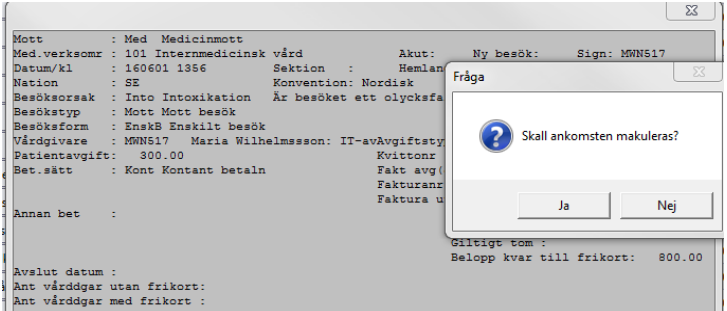

3. Ange makuleringsorsak.

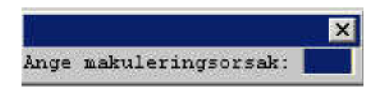

Ctrl+G ger vallista på olika orsaker.

#### <span id="page-9-1"></span>*Innan kassaavstämning utan avgift AN24*

1. Öppna formulär **AN24 Besöksreg utan avg**. Välj **ankomst-Ändra**. Markera önskad patient och välj **Makulera**.

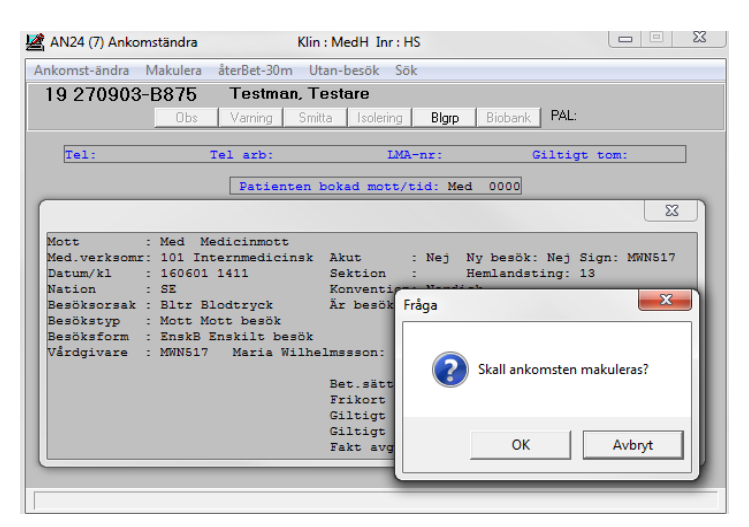

- 2. Svara Ja på fråga. OBS! Besöket tas bort.
- 3. Ange makuleringsorsak.

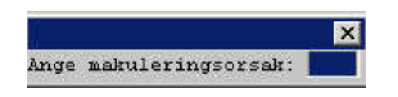

Ctrl+G ger vallista på olika orsaker

Manual: VAS - Kassa Sida 10 av 20 av 20 av 20 av 20 av 20 av 20 av 20 av 20 av 20 av 20 av 20 av 20 av 20 av 20 Fastställd av: Objektledare, Godkänt: 2022-05-12 Huvudförfattare: Glasell Marie E RK

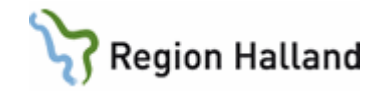

### <span id="page-10-0"></span>**Kassaavstämning – AN22**

*Kassaavstämning ska göras minst 1 gång i veckan och i slutet av månaden. Infaller datumet i månaden på en ledig dag eller en helg ska kassaavstämningen göras den sista arbetsdagen före.* 

Stänga kassan

1. Öppna formulär **AN22 Kassa**. Stäm av kassan genom att stänga den, välj **Stäng**.

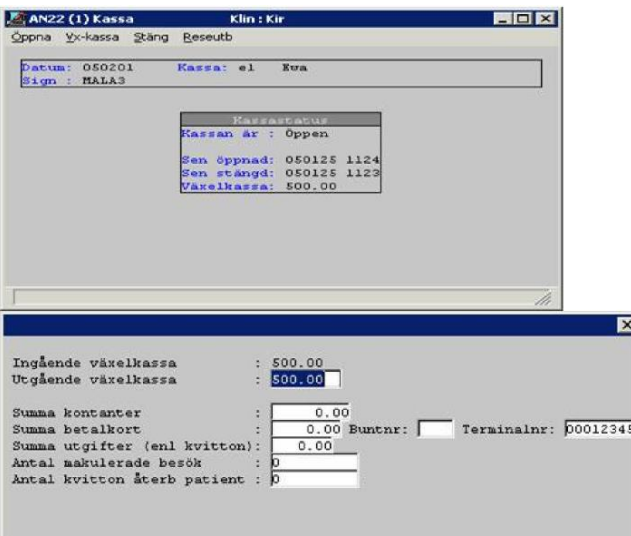

2. Gå igenom bilden och fyll i summa kontanter, summa betalkort, antal makulerade besök (skriv 0), antal kvitton återb patient. Därefter kommer frågan om detta är korrekt, svara Ja.

Vad gäller antal makulerade besök så skriver man 0. När kassarapporten kommer ut så har man en differens på de makulerade besöken. Detta har ingen betydelse för Halland. Det tredje pappret som kommer ut visar rätt antal makulerade besök och detta papper ska sparas i 10 år. Enligt GAS (Gemensam Administrativ Service) är det bättre att det står 0 och man får en differens på t ex 5 än att man skriver att man har 3 i antal makulerade besök och systemet talar om att man har 5 och man får en differens på 2. På detta vis visar vi i Halland att vi inte använder av oss den funktionen

Därefter skrivs kassarapport, kassaavstämning och makulerade besök automatiskt ut.

Vid brist/överskott i kassan ska orsak till detta anges och både kassaansvarig och arbetsledare ska skriva under på kassaavstämningen.

Kassarapporten har ett löpnummer längst upp i högra hörnet. Detta är ett kontrollnummer som ekonomiavdelningen kommer att stämma av rapporten med så att ingen kassaavstämning saknas.

### <span id="page-10-1"></span>**Listor och rapporter**

Manual: VAS - Kassa Sida 11 av 20 Fastställd av: Objektledare, Godkänt: 2022-05-12 Huvudförfattare: Glasell Marie E RK

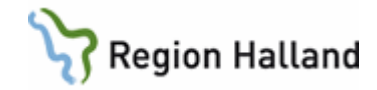

Vid kassaavstämning kan följande listor skrivas ut om behov finns.

- AN 29 Logglista transaktioner
- AN 21 Periodiserad kassarapport (bara om det begärs av chefen)
- GE9 Lista utländska medborgare, skrivs ut 1 ggr/vecka (används inte)

### <span id="page-11-0"></span>*Logglista transaktioner AN29*

1. Öppna formulär **AN29 Logglista transaktioner**.

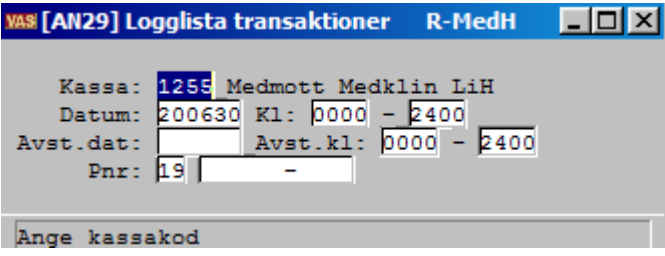

- 2. Kassa kommer upp med automatik. Fyll i fälten för datum, avstämningsdatum tryck Enter förbi personnummer (så kommer alla patienter med på logglistan).
- 3. En kontrollfråga om uppgifterna stämmer kommer upp, svara Ja.

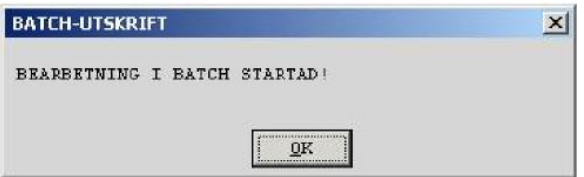

- 4. En ruta kommer sedan upp med upplysning Bearbetning i Batch startad, tryck Enter för OK.
- 5. Öppna formulär **SY20Batchutskrifter** och sök reda på din transaktion.

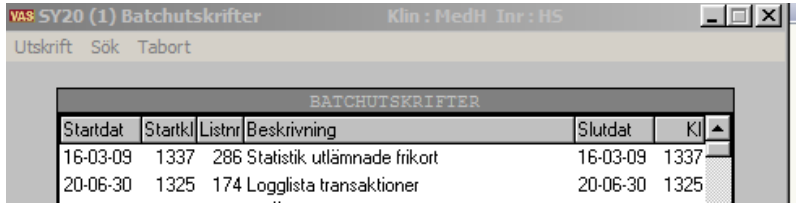

6. Markera önskad lista och välj **Utskrift**.

#### <span id="page-11-1"></span>*Periodiserad kassarapport AN21 (efter kassa-avstämning)*

Om det finns intresse av att veta hur mycket pengar som kommer in till respektive mottagning kan man skriva ut en periodiserad kassarapport.

- 1. Välj formulär AN21. Tryck OK.
- 2. Avstämningsgrupp kommer upp med automatik, fyll i avstämningsperiod, tryck Enter.

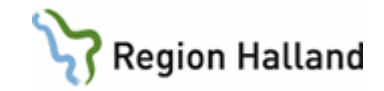

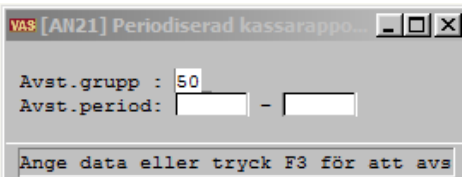

- 3. En ruta kommer sedan upp med upplysning Bearbetning i Batch startad, tryck Enter för OK.
- 4. Öppna formulär **SY20 Batchutskrifter** och sök reda på din transaktion.

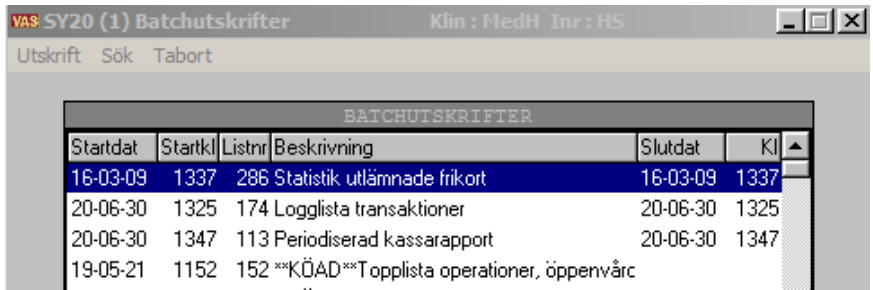

- 5. Markera önskad lista och välj **Utskrift**. Det går att välja Utskrift för utskrift av rapporten eller Bildskärm för att bara titta på rapporten.
- 6. Rapporten visar alla kassor för vald avstämningsgrupp.

# <span id="page-12-0"></span>**Ändring/makulering efter kassaavstämning – AN8 och AN24**

#### <span id="page-12-1"></span>*Ankomständra besök med avgift efter kassaavstämning AN8*

T ex om man har gjort en felregistrering på ett besök så kan man göra en ankomständring i AN8. Man behöver alltså inte makulera besöket och göra ett nytt. Är det en faktura som man ska ändra till t ex kontant betalning så blir fakturan makulerad om man gör en ankomständring. Om kundreskontrafilen har gått iväg så säger systemet till om detta, men det är bara att klicka OK på den rutan och gå vidare och göra sin ankomständring.

1. Öppna formulär **AN8 Besök per patient** och välj patient.

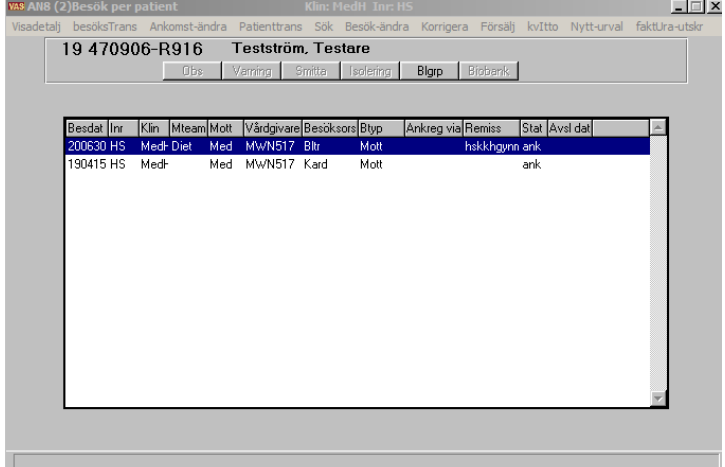

2. Välj **Ankomst-ändra**.

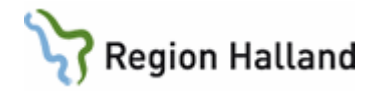

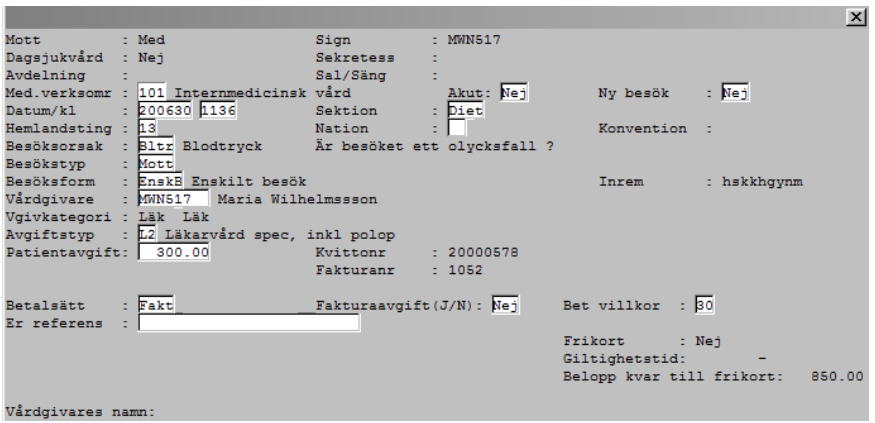

3. Ett fönster visas med de fält som går att ändra.

#### <span id="page-13-0"></span>*Makulera besök med avgift efter kassaavstämning AN8*

1. Öppna formulär **AN8 Besök per patient**. OBS! Besöket kommer att tas bort.

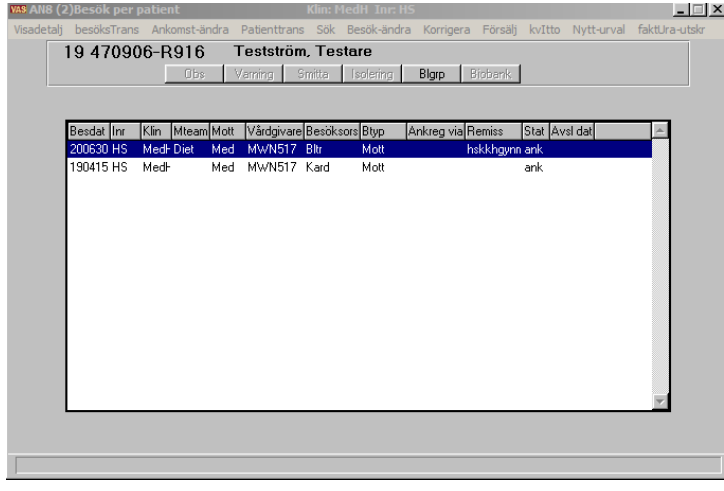

2. Markera besöket som ska makuleras. Välj **Korrigera**. Följande fönster visas:

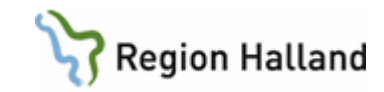

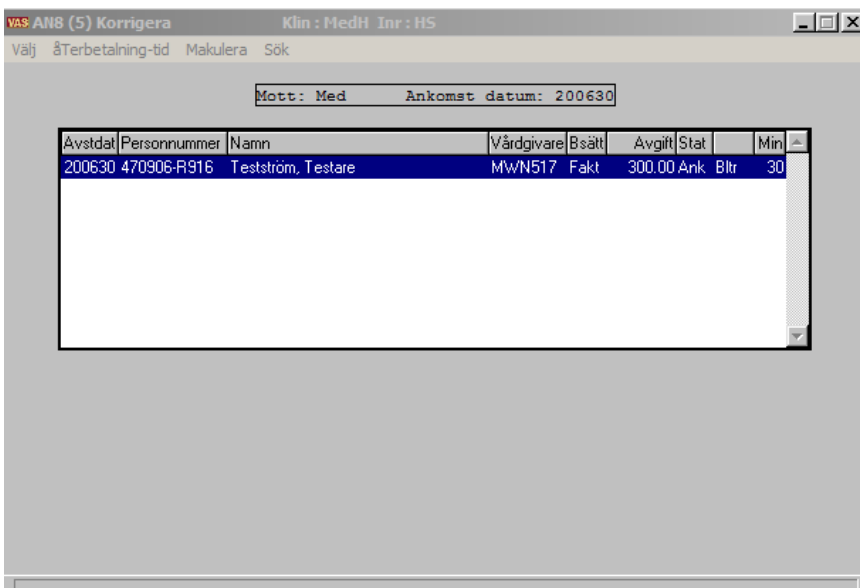

- 3. Välj menyval **Makulera**.
- 4. Följande dialogruta visas, svara OK.

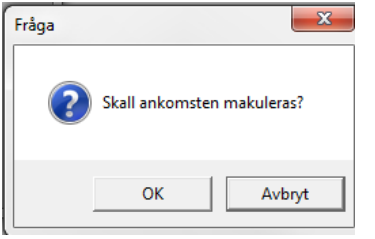

5. Ange makuleringsorsak, Ctrl+G för vallista. Därefter kan kvitto skrivas ut.

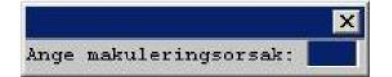

Status MAK indikerar att besöket har tagits bort och inte finns längre.

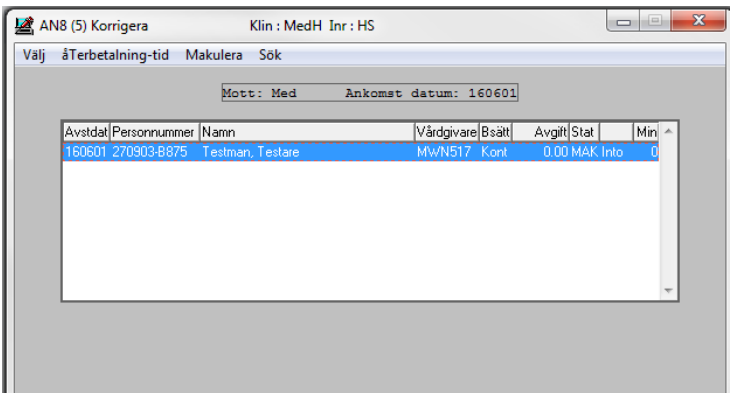

Manual: VAS - Kassa Sida 15 av 20 Fastställd av: Objektledare, Godkänt: 2022-05-12 Huvudförfattare: Glasell Marie E RK

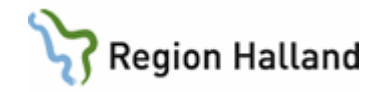

### <span id="page-15-0"></span>*Ankomständra besök utan avgift efter kassaavstämning AN24*

1. Öppna formulär **AN24 Besöksreg utan avg**. Välj **ankomst-Ändra**. Markera önskad patient och välj **Ankomst-ändra**.

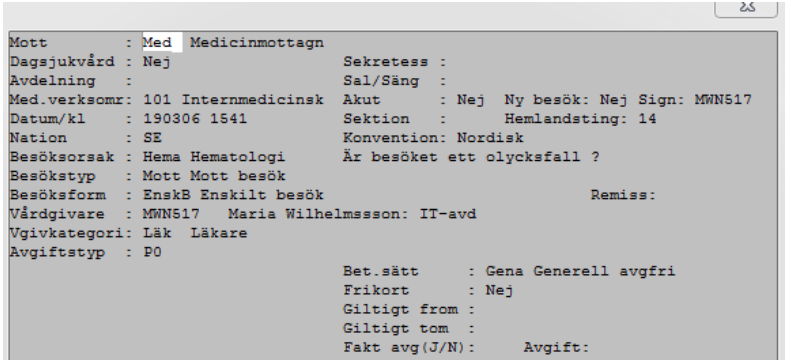

- 2. Här finns möjlighet att ändra mottagning. När man sedan går vidare med Enter öppnas fälten där övriga ändringar kan göras.
- 3. Spara med F2eller tryck Enter genom bilden

#### <span id="page-15-1"></span>*Makulera besök utan avgift efter kassaavstämning AN24*

1. Öppna formulär **AN24 Besöksreg utan avg**. Välj **ankomst-Ändra**. Markera önskad patient och välj **Makulera**. OBS! Besöket tas bort.

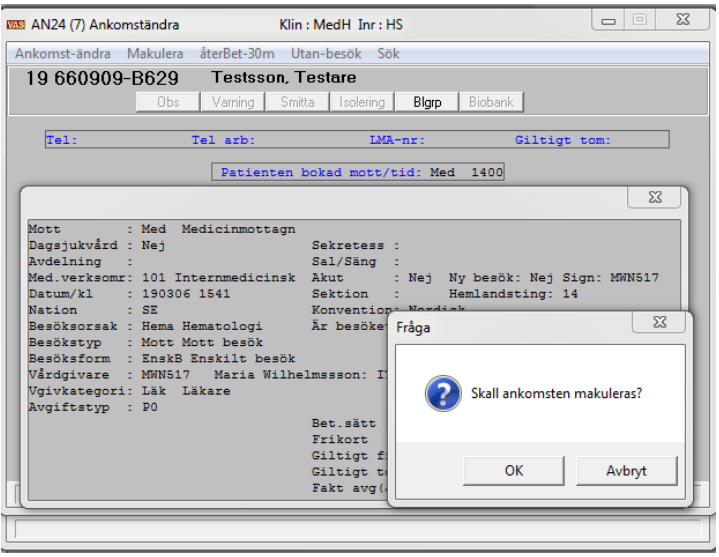

2. Ange makuleringsorsak.

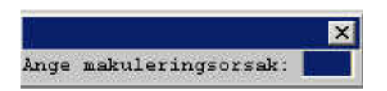

3. Ctrl+G ger vallista på olika orsaker.

Besöket är nu makulerat och borta.

Manual: VAS - Kassa Sida 16 av 20 Fastställd av: Objektledare, Godkänt: 2022-05-12 Huvudförfattare: Glasell Marie E RK

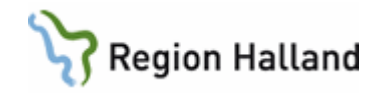

## <span id="page-16-0"></span>**Fakturering och makulering av patienter som uteblivit – AN12**

1. Öppna formulär **AN12 Uteblivna patienter**. Välj avd/mott och ta fram gårdagens uteblivna patienter genom att ange datum.

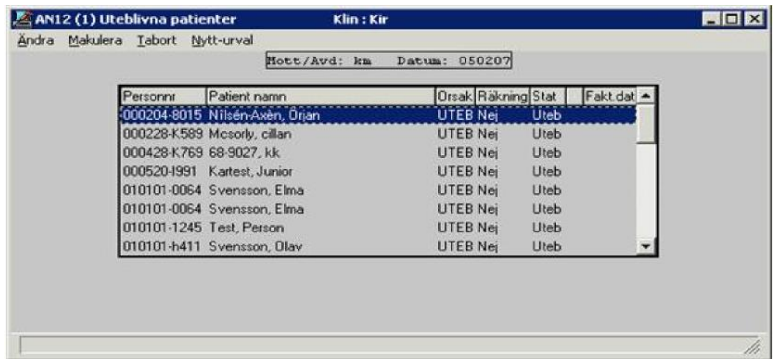

- 2. Patienterna i listan kan nu hanteras på olika sätt:
- Ändra Möjlighet att debitera patienten för uteblivet besök. Ange avgiftstyp. Tryck Enter genom bilden.

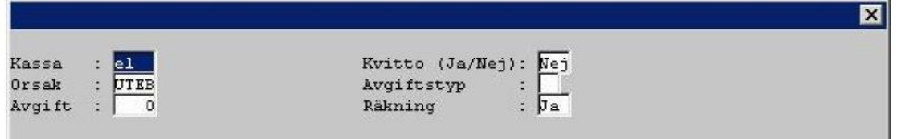

Efter att bilden är ifylld kommer en kontrollfråga om uppgifterna är korrekta.

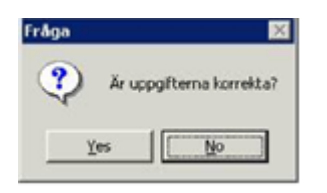

Därefter kommer en fråga om inplanerat besök ska tas bort. Om man svarar Ja på frågan försvinner bokningen. Finns remiss med i besöket kommer en meddelande om att ange en orsak till avbokningen, d v s ange en orsak väntan kod.

Om man svarar Nej på frågan finns tiden kvar och man måste gå in i Vårdkontakter och göra en ombokning eller sätta tillbaka patienten på väntelista.

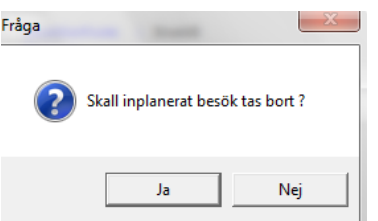

Nu står det JA för räkning på patienten. Denna post får ej tas bort om det inte är så att man ska makulera fakturan för uteblivet besök. Då används menyvalet makulera.

Manual: VAS - Kassa Sida 17 av 20 Fastställd av: Objektledare, Godkänt: 2022-05-12 Huvudförfattare: Glasell Marie E RK

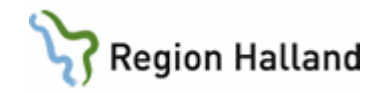

För offentlig sjukvård skrivs fakturan ut via Central fakturering.

• Makulera - Makulering av räkning som skapats i AN12. Om patienten inte ska betala för uteblivet besök ska räkningen makuleras.

Gå till AN12 (uteblivna listan) och markera posten. Det står ett ja för räkning. Välj menyval makulera

(Om besöket är överfört till kundreskontra så kommer det upp ett meddelande om det. Klicka OK och gå vidare.)

Du får en fråga om orsakskoden är rätt, det ska stå uteblivet.

Du får en fråga till om det är OK att makulera räkningen, svara ja.

Nu kommer det att stå ett nej för räkning.

Markera patienten och välj Faktura-utskr.

#### **När "Skriv Ut" kommer på skärmen välj avbryt: Nu går makuleringen av fakturan över till ekonomisystemet.**

Ta sen bort posten med menyvalet "ta bort". Om inte besöket har varit borttagit förut så får du en fråga om du vill att det inplanerade besöket ska vara kvar.

#### **Obs! Man kan inte betala sitt uteblivna besök i VAS, det får betalas via fakturan.**

• Ta bort - Ta bort de patienter som t ex blivit felregistrerade. En ruta kommer upp med en fråga om inplanerat besök ska tas bort.

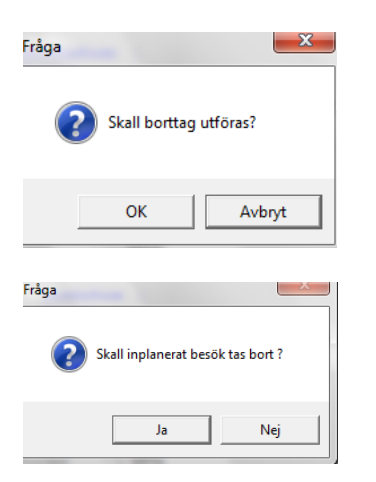

Om man svarar Ja på frågan försvinner bokningen. Om man svarar Nej på frågan finns tiden kvar och man måste gå in i Vårdkontakter och göra en ombokning eller sätta bokningen åter på väntelista.

Om man av någon anledning inte har ankomstregistrerat en del av patienterna utan tänker göra det nästkommande dag istället, så hamnar dessa patienter på uteblivna listan. Om du då går till AN5 och registrera dessa besök från gårdagen så försvinner de inte från AN12. Man måste då aktivt plocka bort posten från AN12 med menyvalet **Tabort** om pat inte ska ha en räkning.

### <span id="page-17-0"></span>**Fakturering uteblivet teambesök/gruppteambesök - AN5**

När bokning görs för teambesök/gruppbesök ska kostnaden för besöket vara på den HOSP som har besöksform TeamB – Teambesök/GrTeB – Grupp team besök. HOSP som ska vara

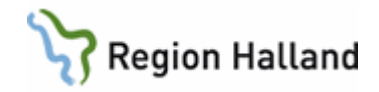

medverkande vid teambesöket/gruppbesöket bokas med besöksform MedvT – Medverkan team/gruppteam besök.

Det är alltid för det betalande besöket som utebliven-avgiften ska tas. Om det är besök med besöksform MedvT som finns i AN12 ska detta makuleras. Avgift för uteblivet besök får då istället göras i AN5 via menyval **Förs**.

- Markera post i AN5 för att få födelsedatum, kontrollera vilken avgift som gäller för det bokade besöket.
- Välj menyval **Förs**.
- Välj menyval **Lägg upp**.
- Fyll i uppgifter, välj artikel Uteblivet besök, fyll i avgift för bokat besök, välj betalsätt Faktura.

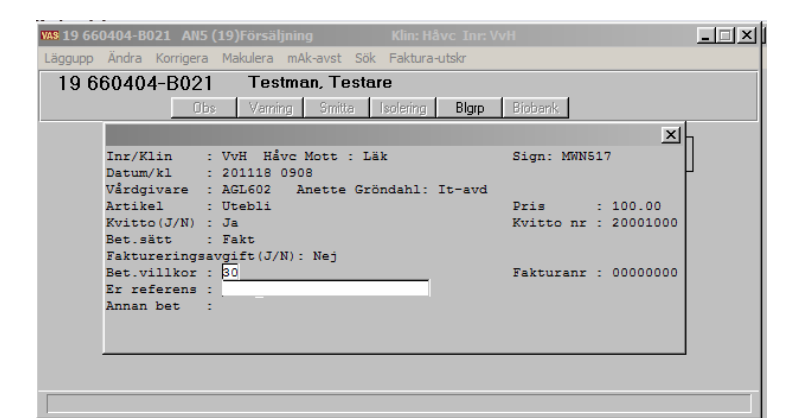

- Svara Ja få frågan om uppgifterna är korrekta.
- Välj utskrift av faktura. Uppgifter går över till faktureringsfil.

### <span id="page-18-0"></span>**Lista uteblivna/avvikna patienter – AN10**

1. Öppna formulär **AN10Uteblivna/avvikna patienter** för att skriva ut listan.

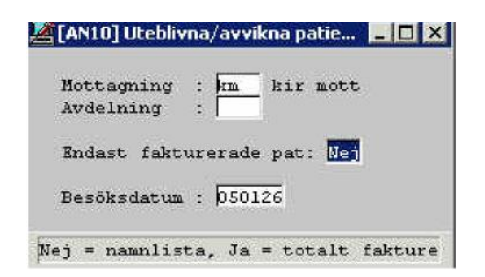

- 2. Fyll i mottagning/avdelning och besöksdatum. Om man svarar Nej på frågan Endast fakturerade pat så får man en lista med personnummer och namn. Svarar man Ja får man en lista endast med antalet patienter.
- 3. Gå in i formulär **SY20 Batchutskrifter** och sök reda på din utskrift. Skriv ut.

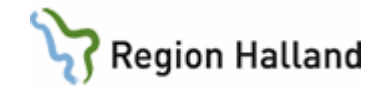

# <span id="page-19-0"></span>**Uppdaterat från föregående version**

Uppdaterat med nya länkar